# **ESKENAZI HEALTH** MyChart

## **VIDEO VISITS**

MyChart Video Visits are a great way to receive care without coming for an in-person appointment. You can use a web browser on your **Video Visits**desktop or a mobile application to start a video visit. Mobile devices are preferred because most already have the appropriate camera and microphone setup for video visits. To get started, download the MyChart app from the Apple App Store or Google Play store.

#### **Using MyChart Video Visits** Using MyChart Video Visits download the MyChart Mobile app from the Apple App store or Google Play store.

#### **Join a Scheduled Video Visit from a Mobile Device**

- 1. Fifteen minutes prior to your video visit appointment, log in to the **MyChart app** on your mobile device and tap the **Appointments** icon on the home screen. the home screen.
- 2. Your scheduled video visit appears in this list. Tap to open the appointment details. your visit.
- 3. Tap **eCheck-In** to review the necessary information prior to beginning your visit. rorma
- 4. After you've completed eCheck-In, tap **Begin Visit** to connect with your provider.
- 5. If the connection was successful, you'll be placed in a virtual waiting room. Your provider will be with you shortly.

#### **Join a Scheduled Video Visit from a Computer** Join a Scheduled Video Visit from a Computer

- 1. Fifteen minutes prior to your video visit appointment, log in to MyChart and select Begin Your Video Visit on the main homepage. Note: MyChart Video Visits are not compatible with Internet Explorer. Please use Google Chrome, *Microsoft Edge.* Firefox or Microsoft Edge. Note: *MyChart Video Visits are not compatible with Internet Explorer. Please use Google Chrome, Firefox or*  2. Complete exhibit to review the necessary information prior to be given prior to be given prior to be given  $\alpha$
- 2. Complete **eCheck-In** to review the necessary information prior to beginning your visit. sai y i
- 3. After you've completed eCheck-In, click **Begin Video Visit** to connect with your provider. Note: You can check your connection by clicking "Click here to test your hardware."
- 4. If the connection was successful, you'll be placed in a virtual waiting room. Your provider will be with you shortly.

### **You can watch a video tutorial at https://bit.ly/3ftL20n.**

Eskenazi Health complies with applicable federal civil rights laws and does not discriminate on the basis of race, color, religion, national origin, age, disability, sex, veteran's status, sexual orientation, or gender identity or expression.

#### Language Services:

ATENCIÓN: si habla español, tiene a su disposición servicios gratuitos de asistencia lingüística. Llame al 317.880.5000.

鬧雷:흔벎퀭賈痰런體櫓匡,퀭옵鹿출費獲돤語喇賭燎륩務。請鈴電 317.880.5000.

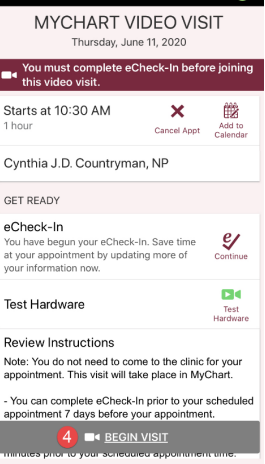